# **DOCUSIGN** DOCUSIGN

# GUIDE FOR HR PEOPLESOFT/PAGEUP SECURITY ACCESS REQUESTS

Created 06.2019 \_SJM

# **HR PeopleSoft/PageUp Security Access**

Effective June 10, 2019, the Human Resources Department transitioned the HR PeopleSoft/PageUp Security Access Request Form from a paper process to the DocuSign platform. This initiative improved efficiency and turnaround responses as requests are electronically submitted and routed to the appropriate signature authorities for review and approval process. Once department approval has been obtained and recorded in DocuSign, the form is routed to the appropriate HR representative(s) for review, approval and processing.

The HR Approvers have not changed and the electronic requests are routed accordingly:

- HR PeopleSoft Security Sherrell McNamara
- PageUp Security Kim Harris & Rosemarie Mahoney

Requestors and users receive a notification once access request(s) have been acted upon (status of Completed or Rejected) by the HR Approver(s).

# **I. INSTRUCTIONS FOR SUBMITTING AND APPROVING REQUESTS (DEPARTMENT LEVEL)**.

- 1. The web form will automatically populate the user's name and email address in the Requestor field. If the requestor is different from the individual needing access, the requestor will have the opportunity to indicate the user's information in another section (see bullet #4).
- 2. The Department Approver's name and email address will be required when initiating the request. This will allow DocuSign to route the form to the appropriate approver.

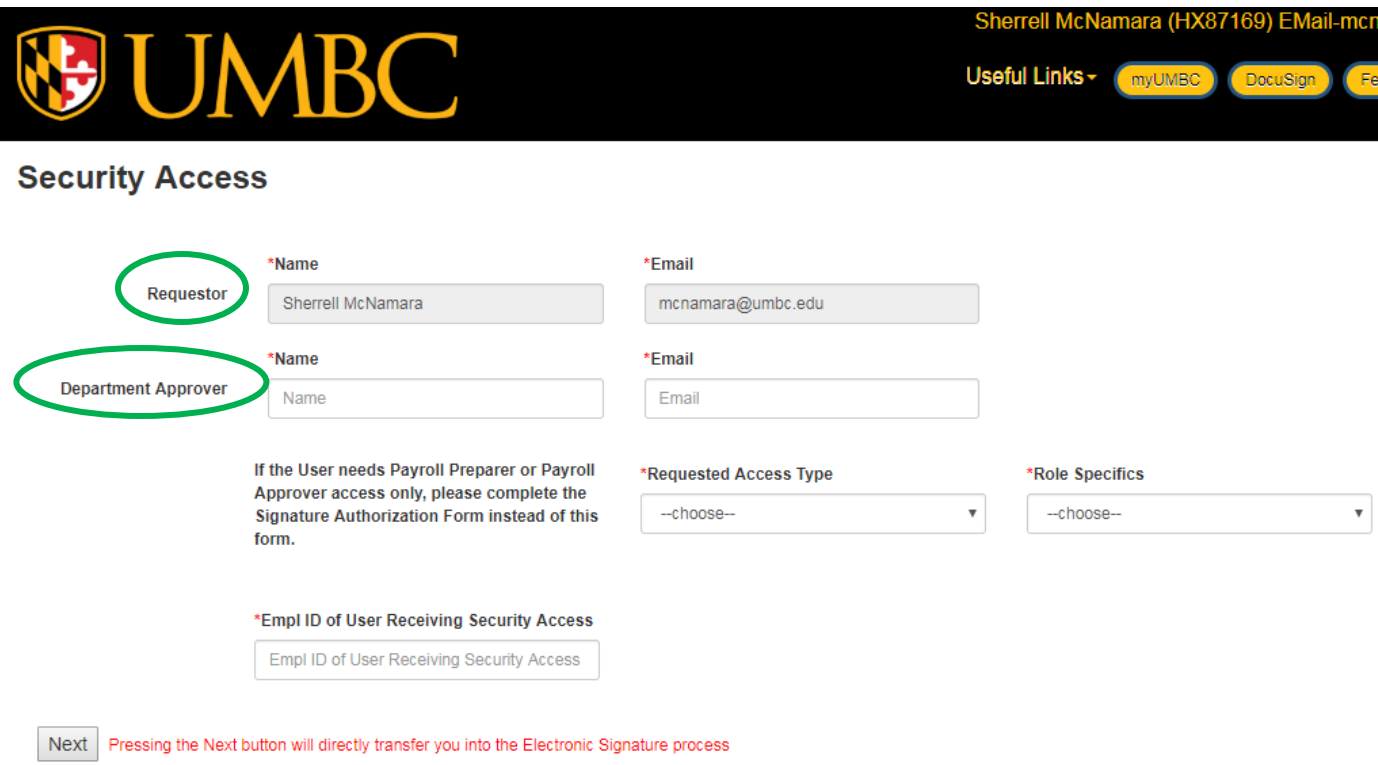

\* = Required field.

3. Choose the Access Type that the user needs (HR PeopleSoft, PageUp or Both)

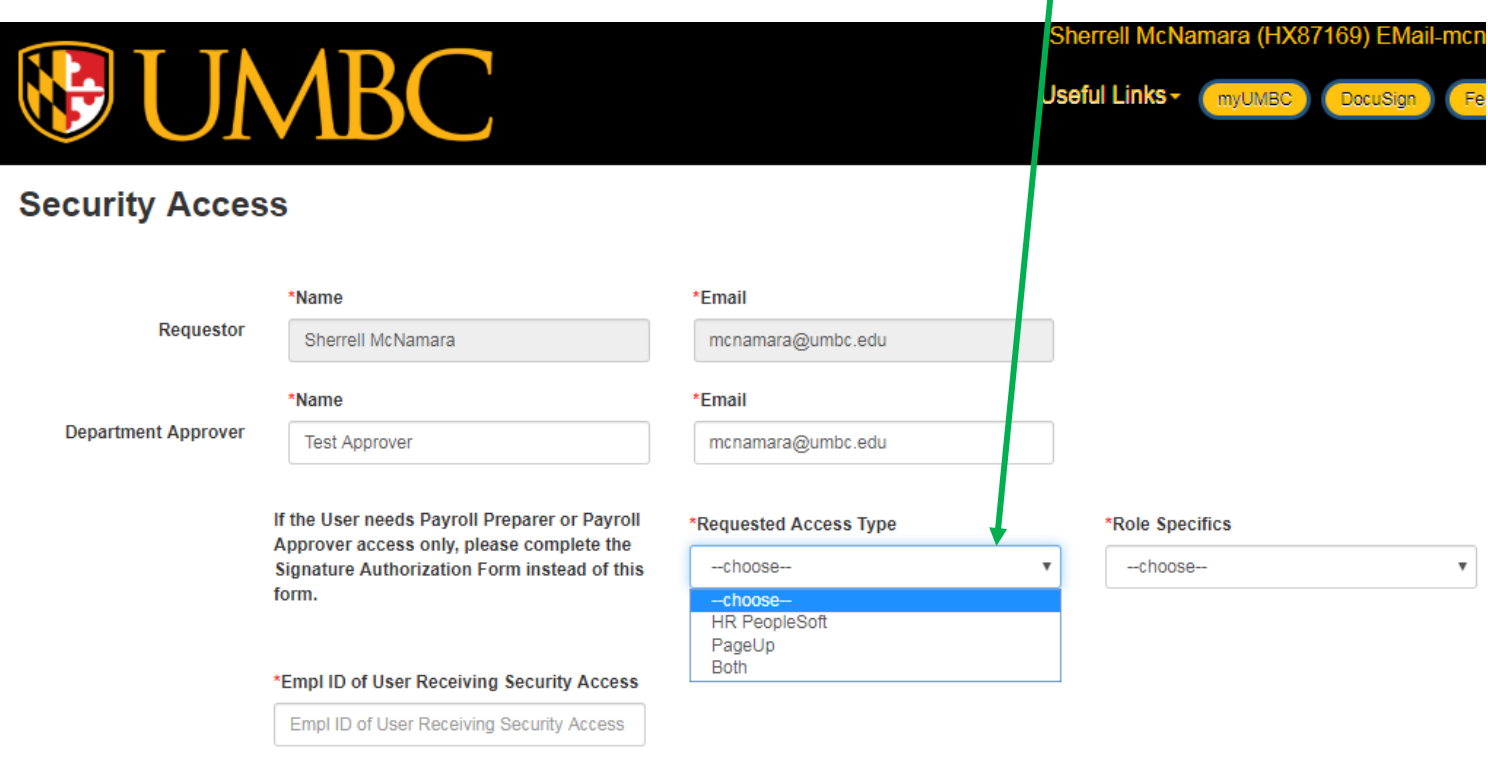

Next Pressing the Next button will directly transfer you into the Electronic Signature process

 $*$  = Required field.

4. The requestor may specify whether they are requesting access for themselves or requesting for someone else. This selection is made in the Role Specifics dropdown box.

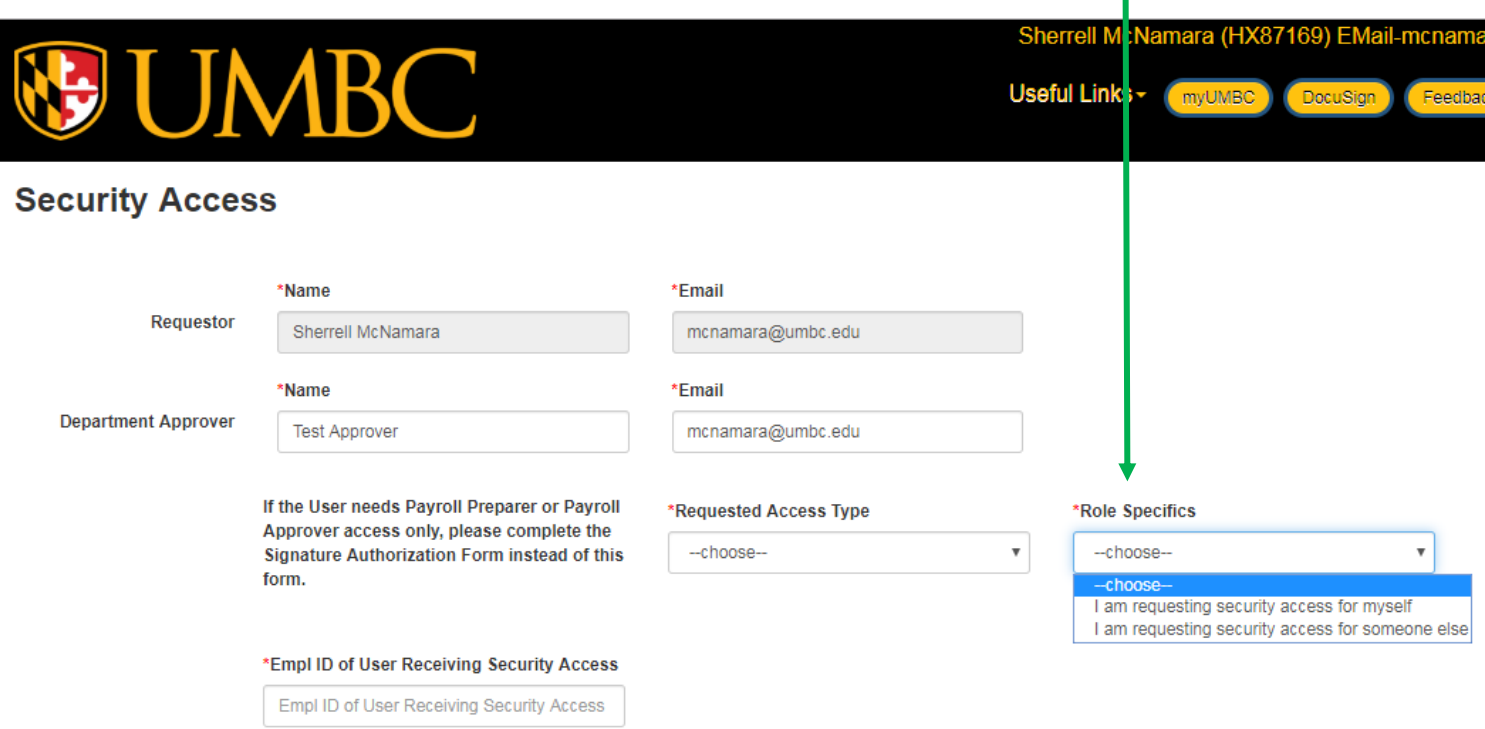

Next Pressing the Next button will directly transfer you into the Electronic Signature process

 $*$  = Required field.

5. If the requestor selects "I am requesting security access for someone else", a section labeled, "Requesting Access For" will appear. The requestor will need to enter the name and email address of the individual that needs the security access. Additionally, the requestor will need to enter the Empl ID of the

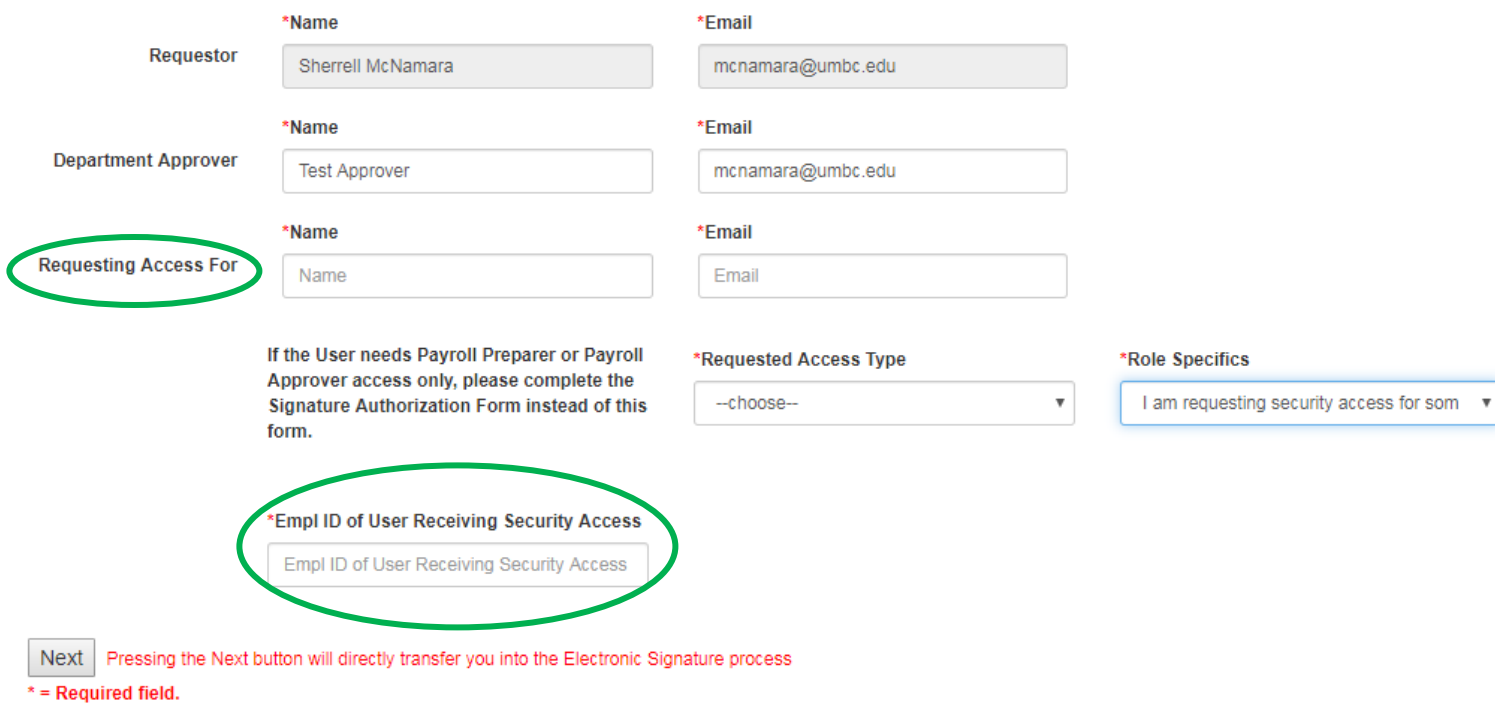

6. Once the web form has been completed, the requestor may click on the Next button to proceed to the security access form.

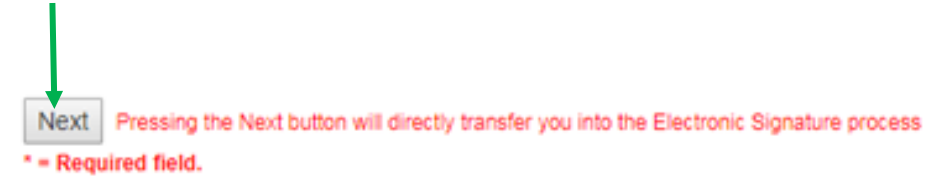

Once the requestor clicks on Next, they will be forwarded to the DocuSign form for completion and signature.

7. The DocuSign form will auto populate various fields based on information entered on the web form. The requestor and employee's name, empl id, and campus id will be pre-populated. The form will auto select the access type (PeopleSoft, PageUp or Both) based on the access type selected during the completion of the web form.

For the appropriate access type, the requestor will need to select the applicable roles, enter the effective date and check the add or remove box. All required fields will be outlined in red.

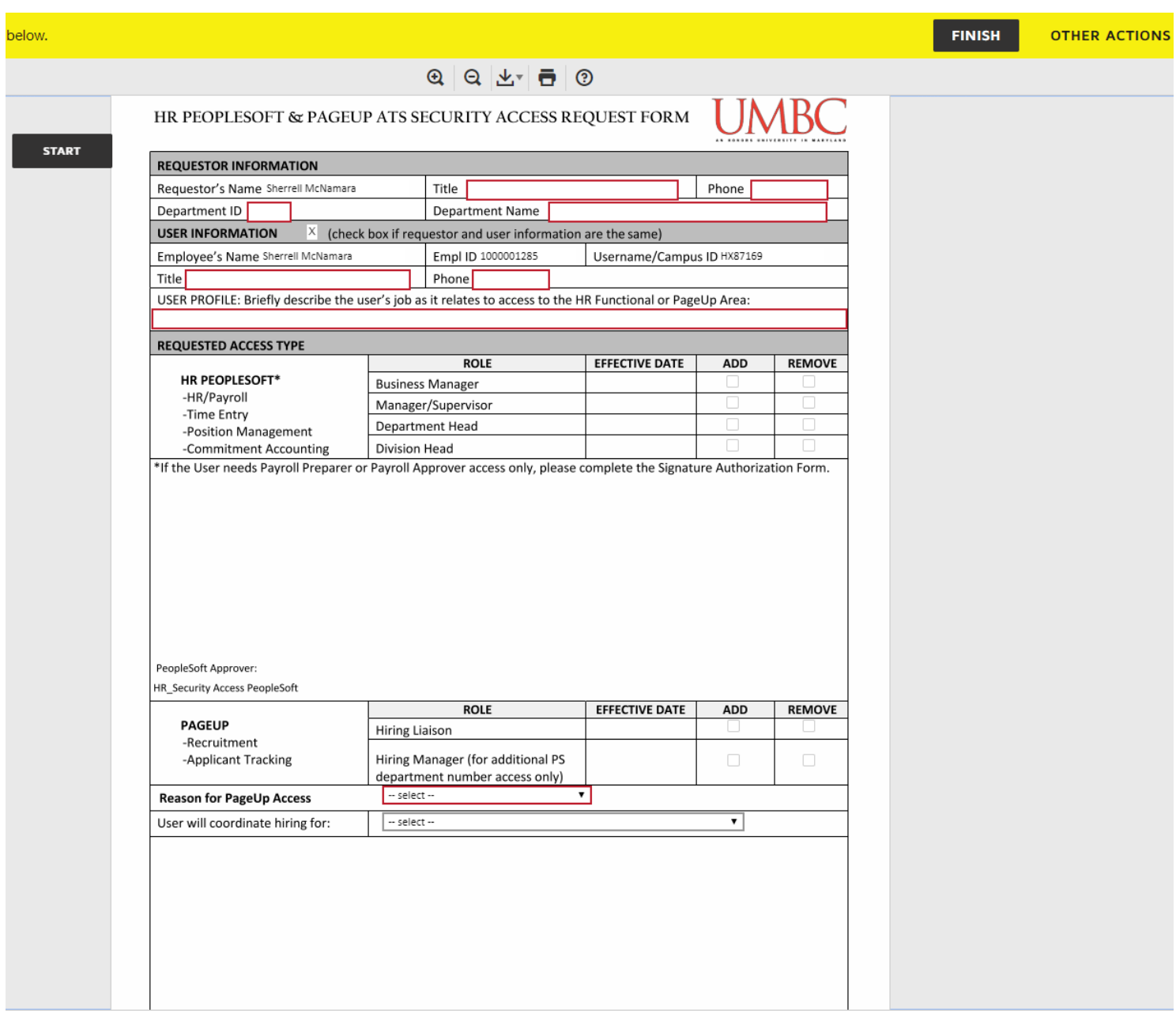

8. The last section of the form prompts the requestor to indicate the department id and name that the user is to have access to as well as the specific access area (HR PeopleSoft and/or PageUp).

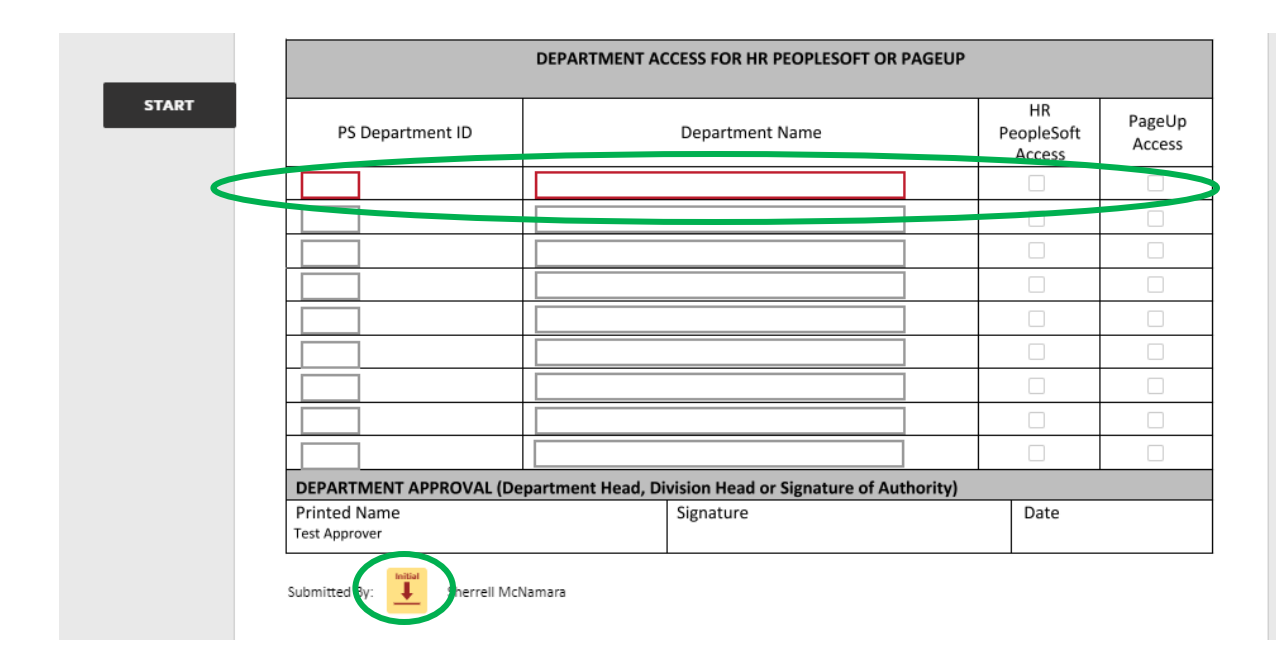

- 9. The requestor will be prompted to e-sign the form.
- 10. Once the form has been initiated and signed by the requestor, the form will be routed to the department approver (identified on the web form) for action. The department approver will receive a DocuSign email notification requesting action. The approver may access the form directly from the email notification.
- 11. After the department approver has signed the form, it will be routed to the HR approver(s) for review, approval and processing. Upon completion and/or rejection, the requestor and user (if different) will be notified via email of the status (see next screenshot).

# Completed: Security Access for Keith McNamara-3000496955 DOCUSIGN (TEST) x

DocuSign for UMBC HR Security Access via DocuSign <dse\_na2@docusign.net> to me  $\sqrt{*}$ 

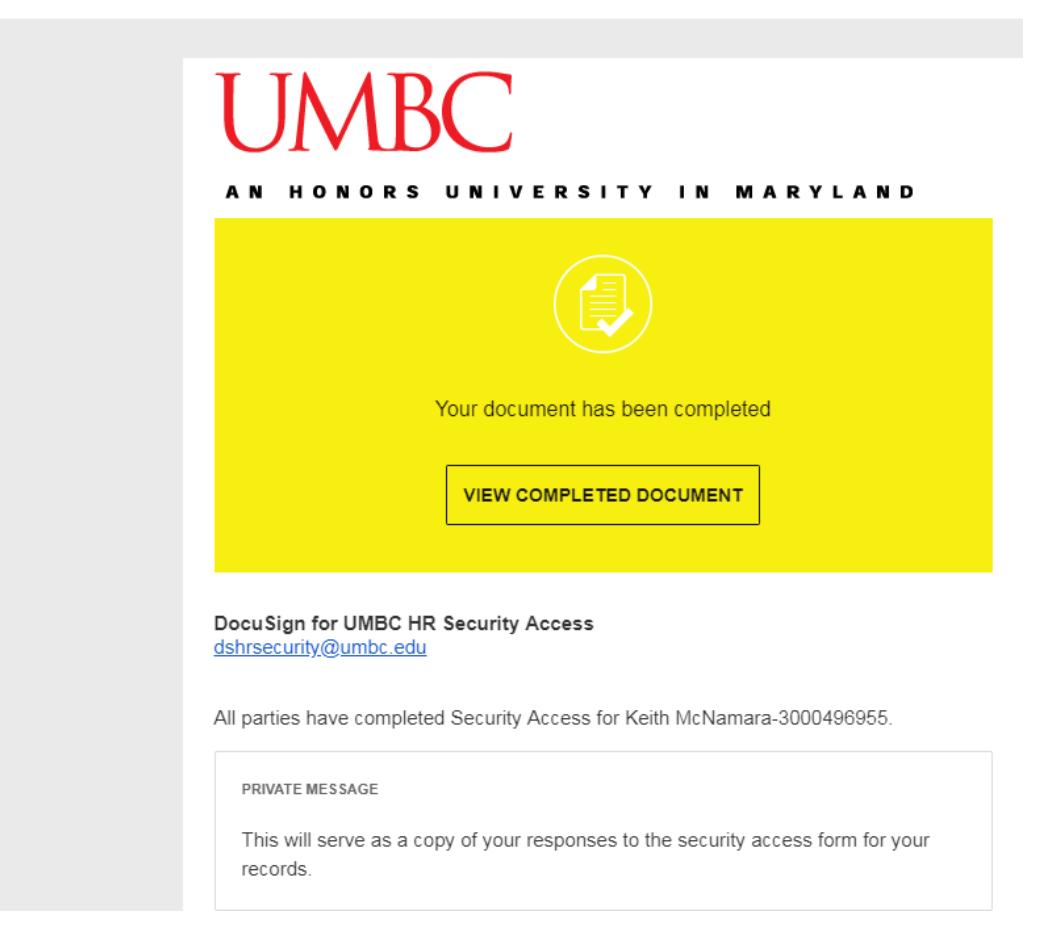

# **II. DECLINE TO SIGN FEATURE.**

If the requestor or approver needs to reject a request or stop the form from moving on to the next step, the requestor or approver (the person whose queue the form is currently in) may use the "Decline to Sign" feature to terminate the request.

- 1. While the form is in the requestor or appprover's queue, the individual in that role may access the form.
- 2. In the upper right corner, click on Other Actions.

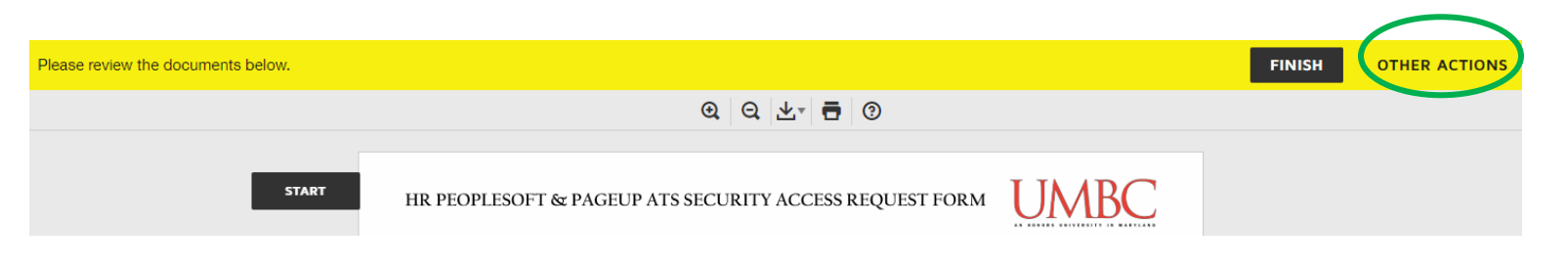

3. A dropdown menu will appear. Click on Decline to Sign.

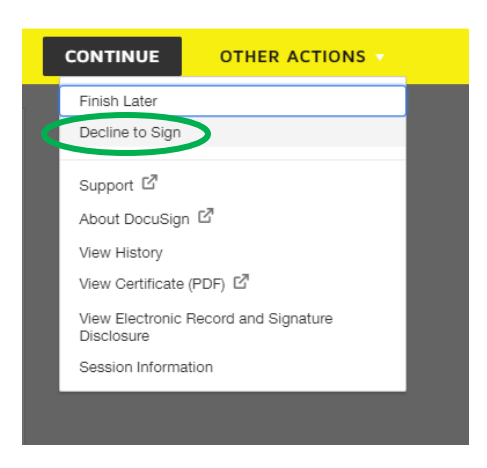

4. Next, a 'Caution' box will appear. Click on Continue.

Note: If the user wants to stop the form but complete it at a later time, the user may select Finish Later. This will place the request in a holding status.

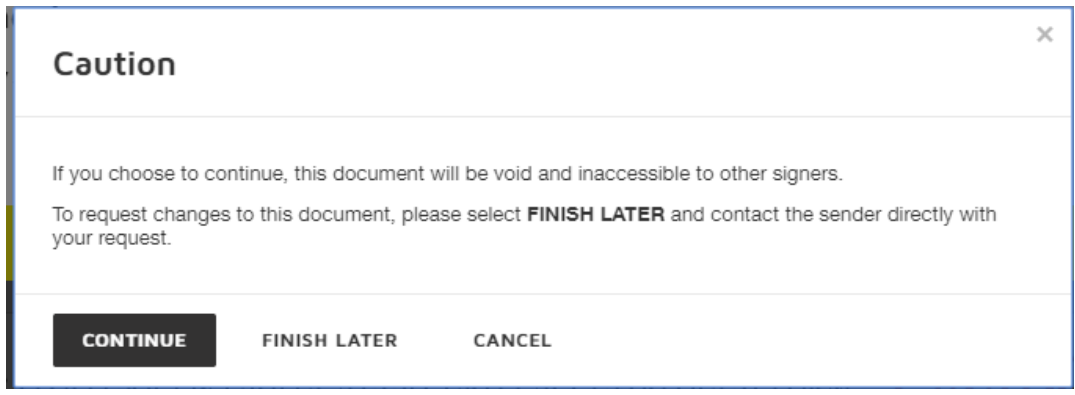

5. The Decline to Sign box will appear. Type your reason for the decline in the box provided and click on the Decline to Sign button at the bottom.

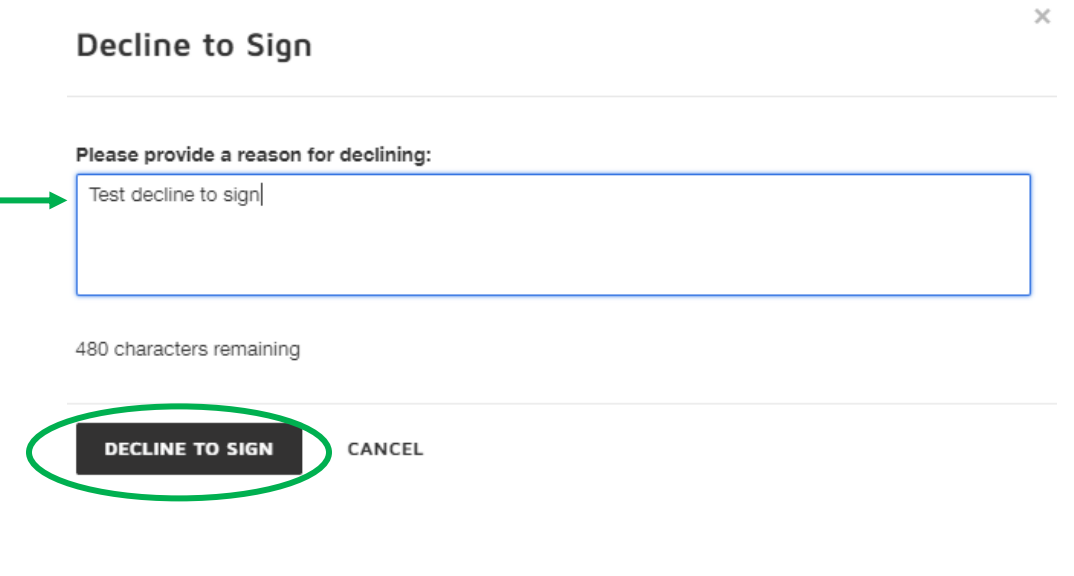

6. The 'Thank you' page will appear. Now the request has been terminated and will not proceed to the next step of the review and approval process.

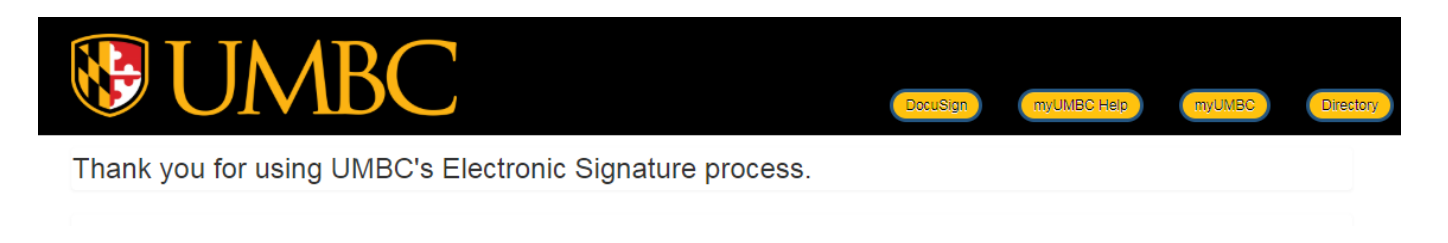

7. The requestor will receive an email notification indicating that a decline to sign action was processed (inclusive of the person who declined to sign). This notification serves as an indicator that the request has been rejected.

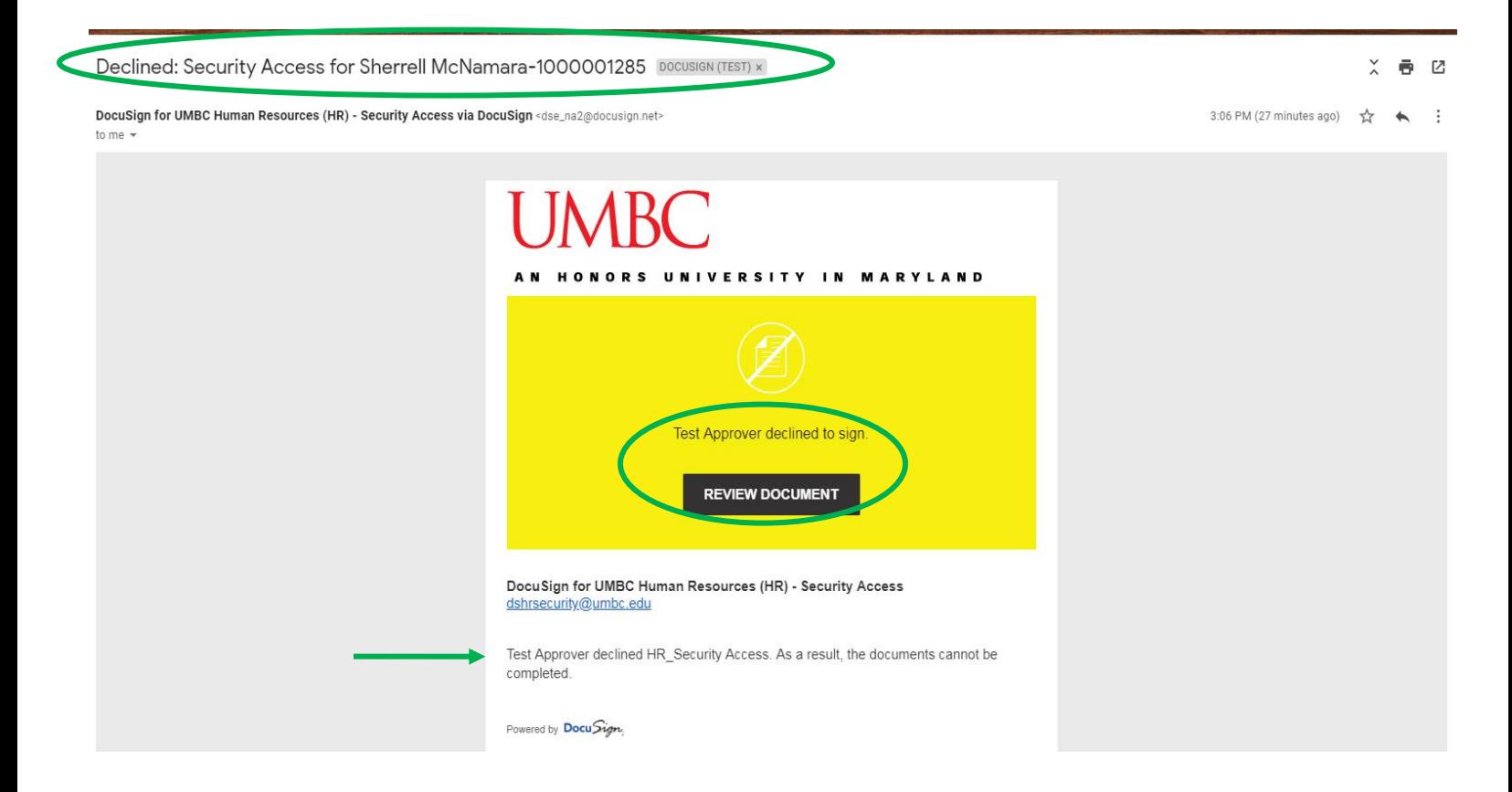

8. To view the specific reason why the form was declined, navigate to the menu. Click on DocuSign icon at the top.

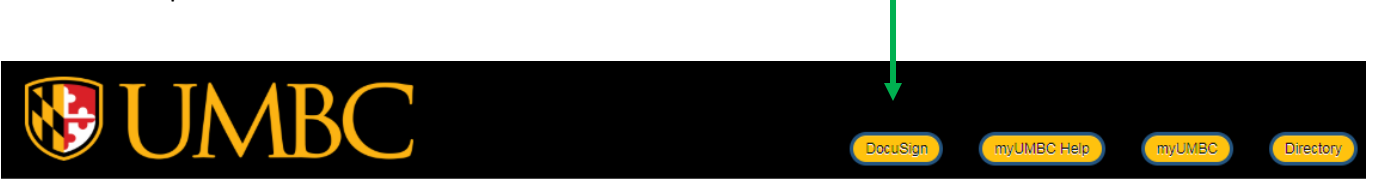

- 9. You may be prompted to log into DocuSign.
- 10. Click on the Manage link at the top of the page.

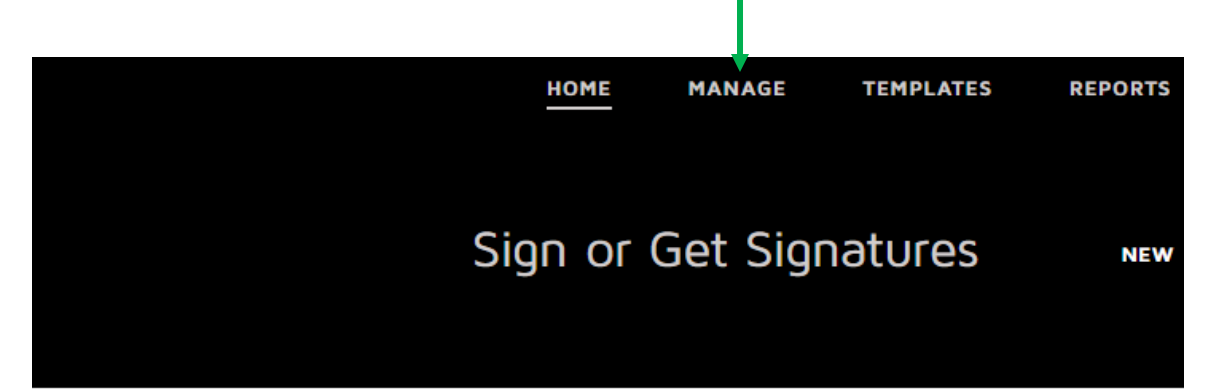

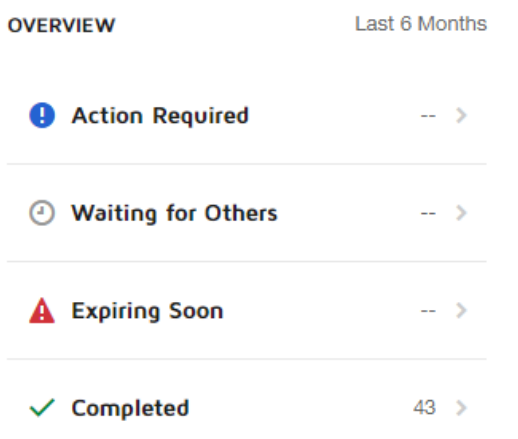

#### **WHAT'S NEW**

#### **Comments**

Ask and answer questions about documents and receive real-time comment notifications. More Info

#### **Bulk Send for Multiple Recipients**

Include multiple recipients in each envelope. Send to more recipient types and specify envelope custom field values. More Info

### **Template Sorting**

Sort your templates by name.

11. The user will be forwarded to the DocuSign list page. Click on the link to the document you are looking for. T

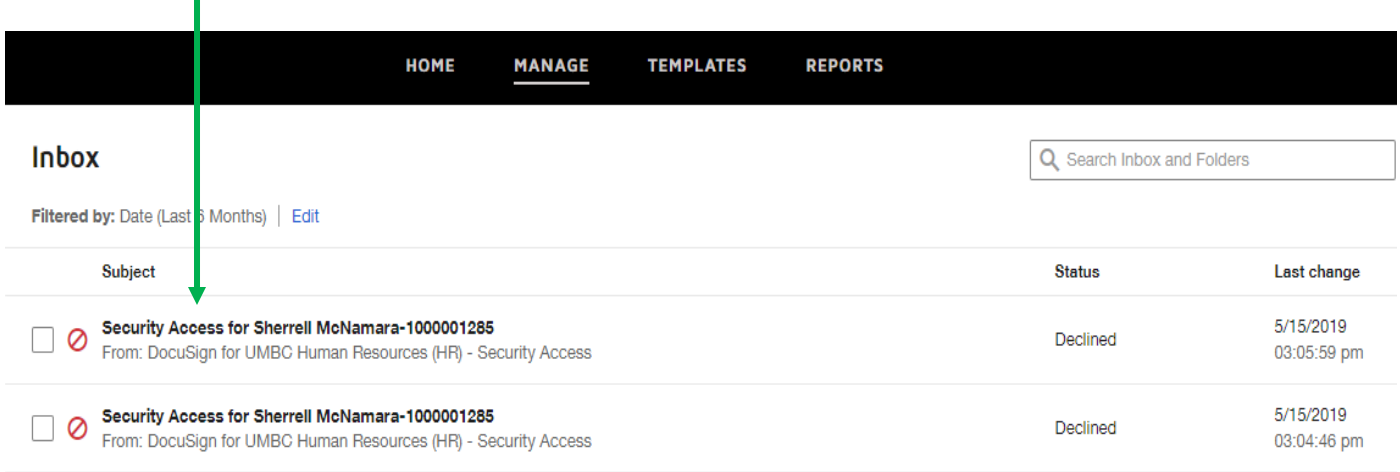

12. A status page will display. A status of the request will be displayed at the top portion of the page. A red symbol with Declined will be displayed. Next will be the reason documented for the decline to sign.

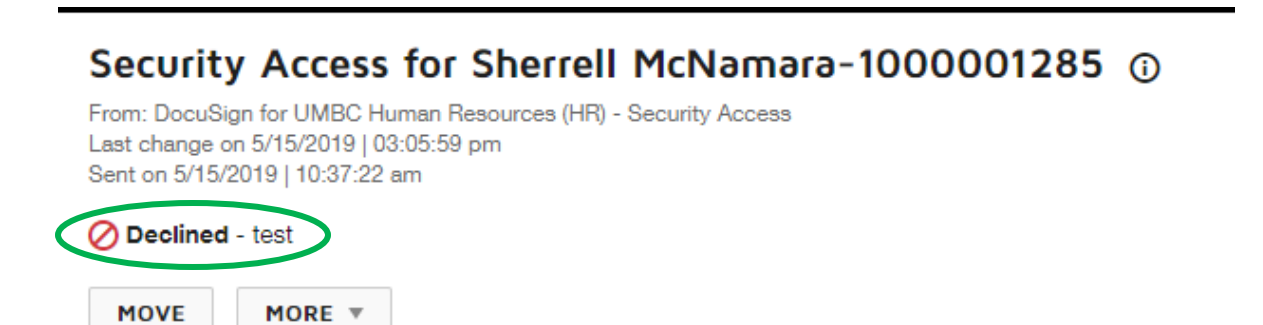

# **III. HR APPROVAL(S)**

Depending on the security request type, the DocuSign form may be routed to the HR PeopleSoft approver, the PageUp approver or both. When a form has been submitted, and the request is for access to both systems, it is possible that access for one system may be approved but denied (declined) for the other. In this instance, the request form will be processed as Completed and **not** Declined to Sign. Declined to Sign is used when the **entire form** has been rejected. In consideration of this, requestors/users must view the **Completed** email notification and attachment (see the two screenshots below) to ensure that access to **both** systems (not just one) have been approved by HR.

Completed: Security Access for Keith McNamara-3000496955 DOCUSIGN (TEST) x

DocuSign for UMBC HR Security Access via DocuSign <dse\_na2@docusign.net> to me  $\sqrt{*}$ **UMBC** UNIVERSITY IN MARYLAND **HONORS** Your document has been completed **VIEW COMPLETED DOCUMENT** DocuSign for UMBC HR Security Access dshrsecurity@umbc.edu All parties have completed Security Access for Keith McNamara-3000496955. PRIVATE MESSAGE This will serve as a copy of your responses to the security access form for your records.

# HR PEOPLESOFT & PAGEUP ATS SECURITY ACCESS REQUEST FORM  $UMBC$

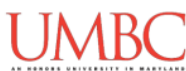

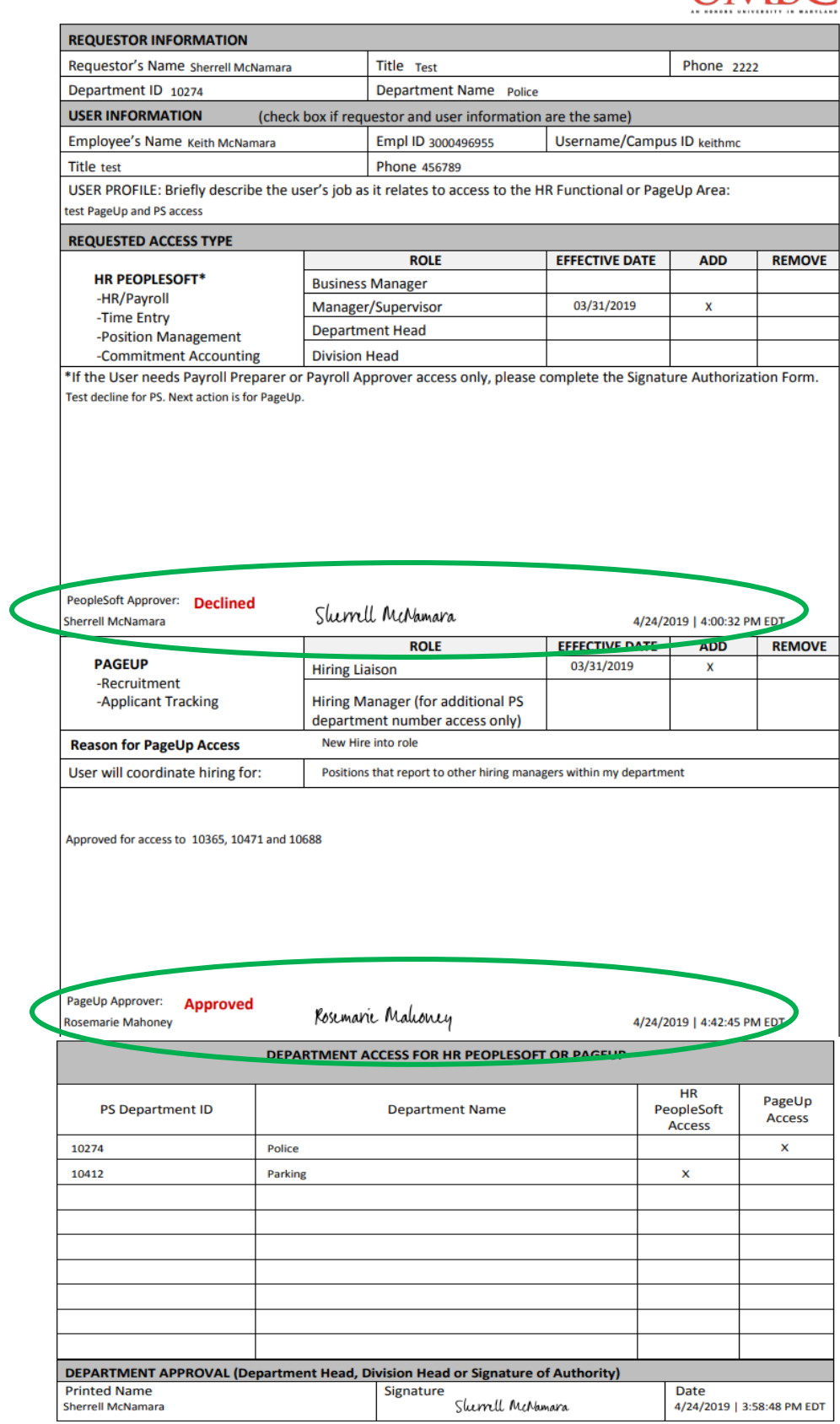

Submitted By:  $\mathcal{S}M$ . Sherrell McNamara

# **IV. File Maintenance**

The Human Resources Department strongly encourages departments to maintain a copy of the Completed (processed) and Declined to Sign forms on file for reference. Storage of these file may be maintained electronically or via hard copy files—whichever is more efficient for the department's workflow and need.